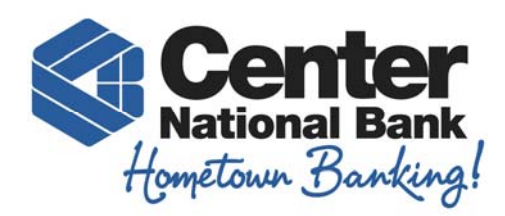

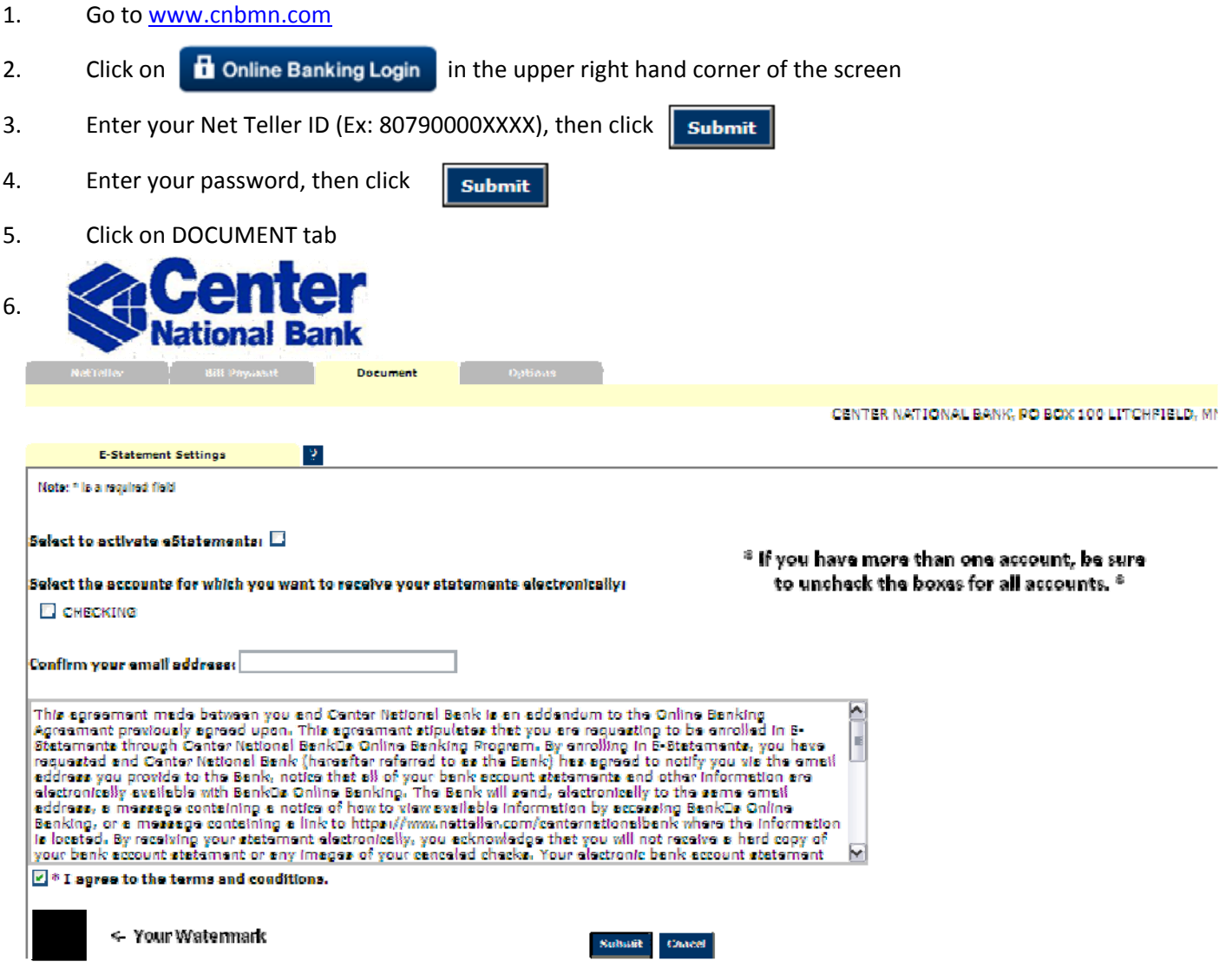

- 7. Please **uncheck** the following:
	- a. Select to activate E‐Statements
	- b. All accounts for which you want to receive your statements electronically
- 8. ClickSubmit

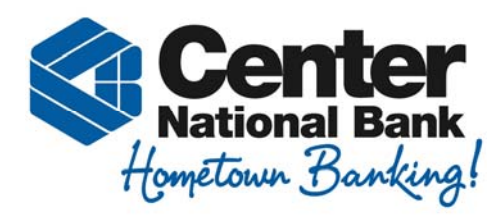

9. After submitting, you should receive this screen. If you do not, please contact a Customer Service Representative

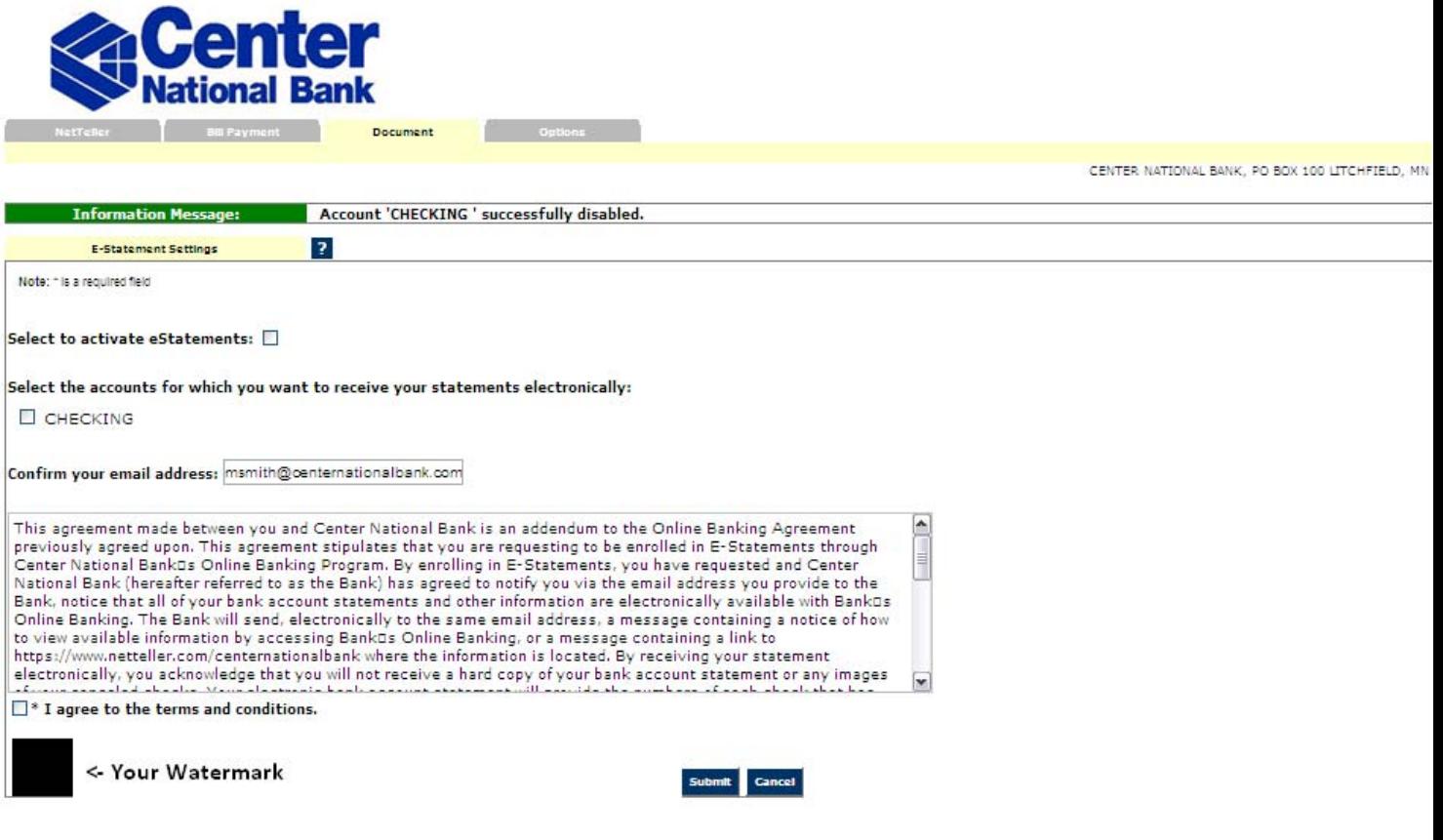

- 10. To activate your E-Statements
	- a. check the box to activate E‐Statements
	- b. check the box(es) for the account(s) you would like E‐Statements for
	- c. verify that the email address is correct
	- d. verify the agreement box is checked
	- e. verify your personal watermark is shown on the bottom of the page
- 11. Click Submit

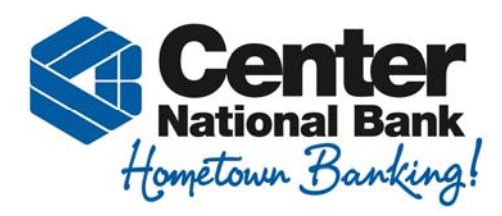

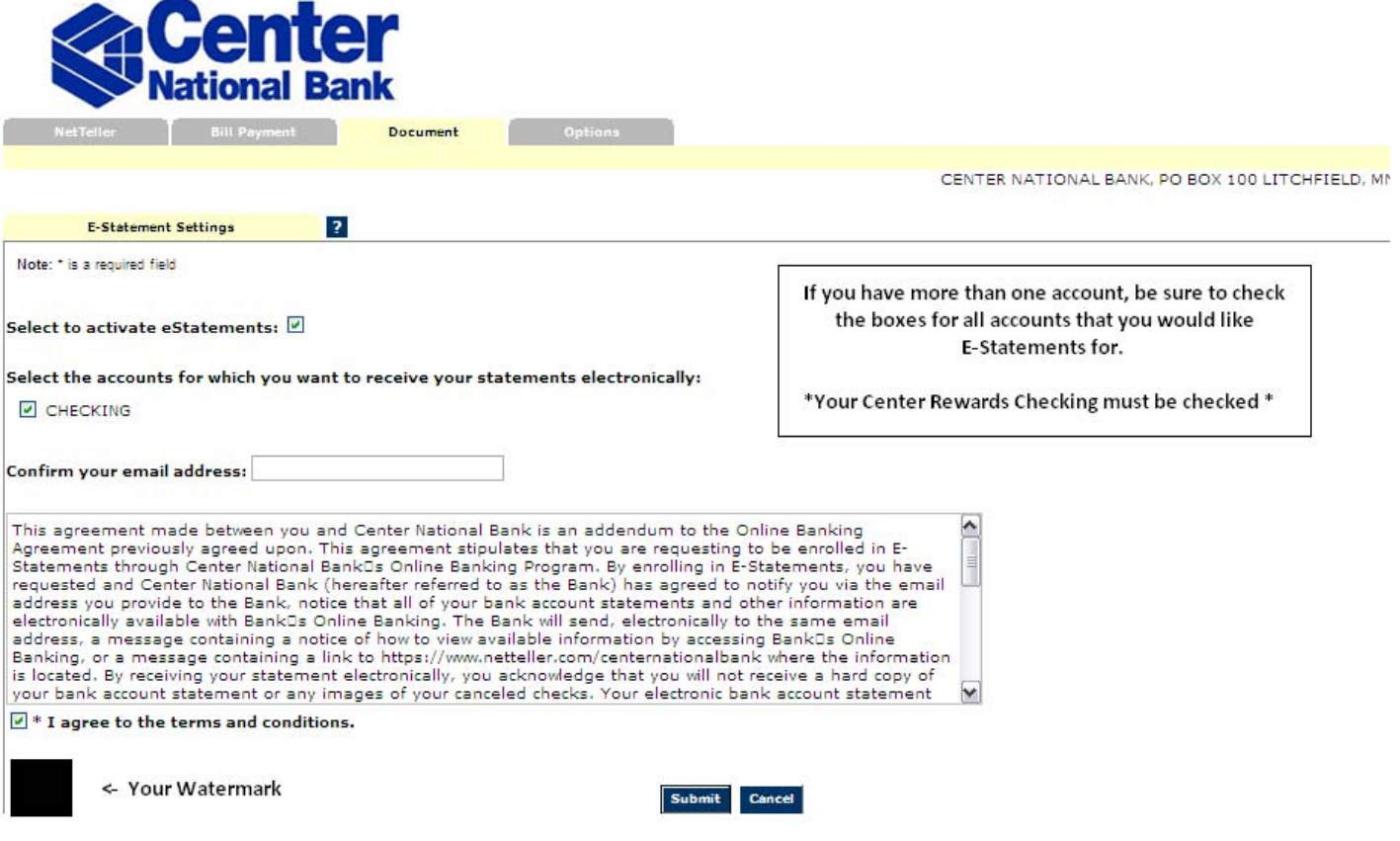

12. Within 5 – 20 minutes you should receive an E‐Statements confirmation e‐mail from [centerbank@centernationalbank.com](mailto:centerbank@centernationalbank.com) that looks like the following:

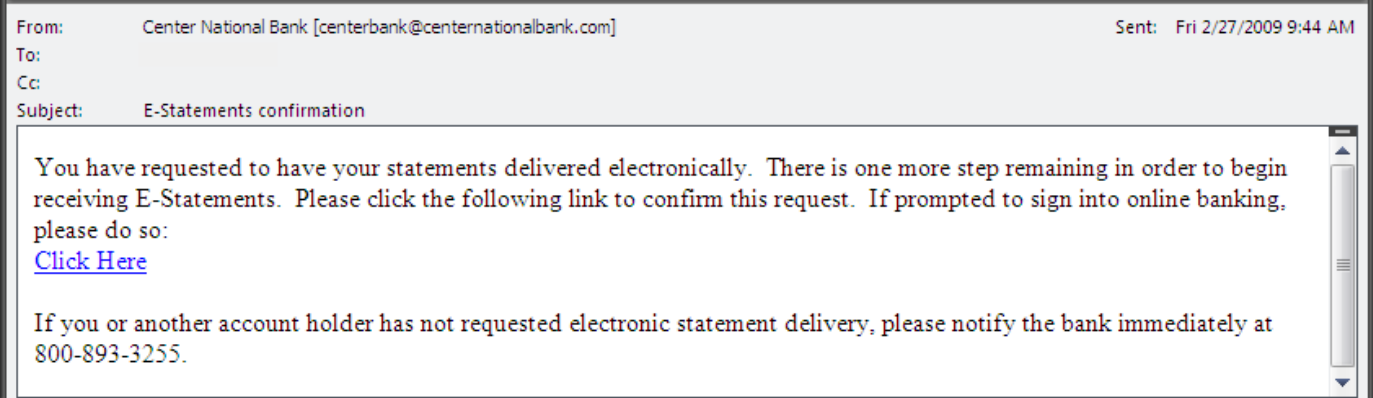

\*If you do not follow thru with this e-mail, your E-Statement Activation will not be complete\*

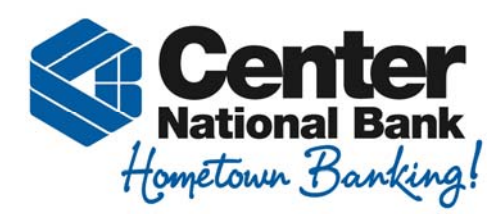

13. Click the link in the email to complete your E‐Statement activation, which will take you directly to this page:

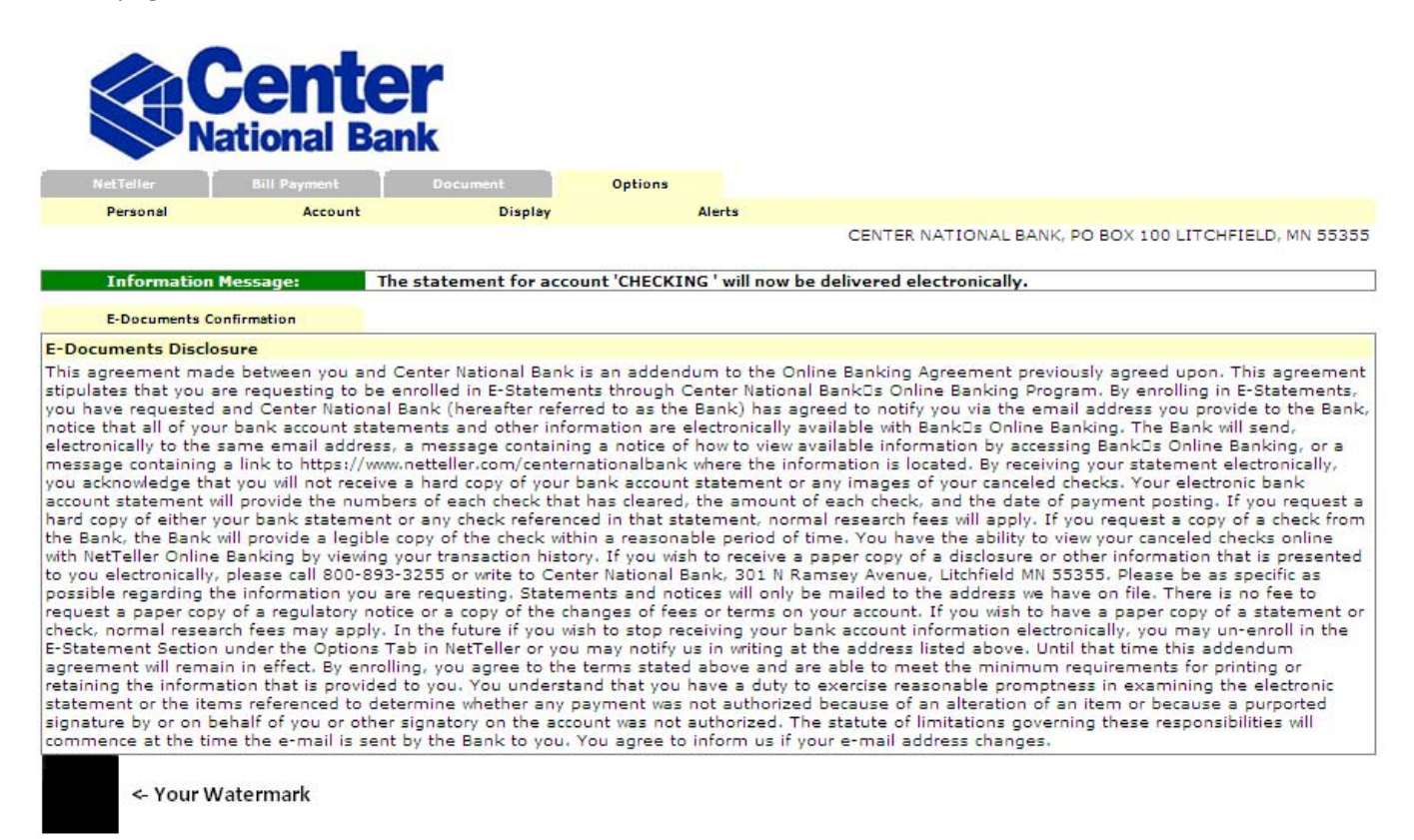

**\* If you do not receive this confirmation page, please contact us immediately \***

**After following these steps, your E‐Statement activation is complete.**